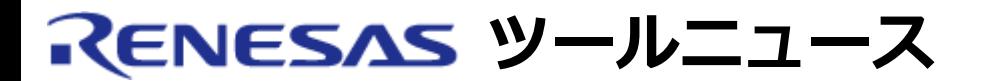

### **RENESAS TOOL NEWS 2005年07月01日 : RSO-E8\_2-050701D**

# **E8 および E7 用エミュレータソフトウェア ご使用上のお願い**

オンチップデバッギングエミュレータE8 および E7用エミュレータソフトウェアの使用上の注意事項を連 絡します。

ウォッチウィンドウおよびローカルウィンドウに128バイト以上のサイズの構造体および共用体のメ ンバ を表示する際の注意事項

1. **該当製品**

- (1) E8 エミュレータソフトウェア V.1.00 Release 00 ~ V.2.02 Release 00
- (2) E7 エミュレータソフトウェア V.2.0.01 ~ V.2.06 Release 00

# 2. **内容**

サイズが128バイト以上の構造体または共用体の情報を含むIEEE695 オブジェクトファイルをエミュ レータにロードし、High-performance Embedded Workshopのウォッチウィンドウ(\*1)または ローカルウィンドウ(\*2)にその構造体または共用体を表示 した場合、先頭から128バイト目以降のメ ンバの値が正しく表示されません。

\*1. メニュー「表示」を開き、「シンボル」→「ウォッチ」を選択するとオープンします。 \*2. メニュー「表示」を開き、「シンボル」→「ローカル」を選択するとオープンします。

#### 3. **発生条件**

R8C/Tiny、M16C/Tiny、およびM16C/62PシリーズMCU用プログラム開発に該当製品を使用する場 合に発生します。

注意: M16C R8C シミュレータデバッガは該当しません。

## 4. **回避策**

次の手順によりウォッチウィンドウにシンボルを登録して、その結果 ウォッチウィンドウに表示され る値を参照してください。

- (1) ウォッチウィンドウのツールバーの「シンボル登録」ボタン、 またはウォッチウィンドウのポップアップメニューの「シンボ ル登録」を 選択すると、「シンボル登録」ダイアログボックス が表示されます。
- (2) 上記ダイアログボックスの「変数または式」テキストボックス に、 参照したい構造体または共用体のメンバが割り付けられて いる アドレス値を任意の型でキャストして入力します。 入力例: (int)0x522
- (3) 同ダイアログボックスのOKボタンをクリックするとウォッチ ウィンドウにシンボルが登録されてメンバの値がウォッチウィ ンドウに表示されます。

# 5. **恒久対策**

- (1) E8 エミュレータソフトウェア 本内容は、V.2.03 Release 00で改修されています。 V.2.03 Release 00以降にアップデートしてください。 E8 エミュレータソフトウェア V.2.03 Release 00のアップ デート内容 の詳細は2005年7月1日発行のRENESAS TOOL NEWS "E8 エミュレータソフトウェア V.2.03 Release 00 へ の リビジョンアップのお知らせ" (資料番号:RSO-E8\_1- 050701D)を参照してください。
- (2) E7エミュレータソフトウェア 次期バージョンで改修する予定です。

**[免責事項]**

過去のニュース内容は発行当時の情報をもとにしており、現時点では変更された情報や無効な情報が含まれている場合があります。

ニュース本文中のURLを予告なしに変更または中止することがありますので、あらかじめご承知ください。

© 2010-2016 Renesas Electronics Corporation. All rights reserved.